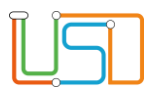

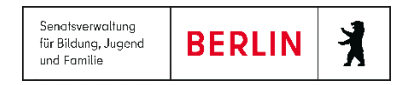

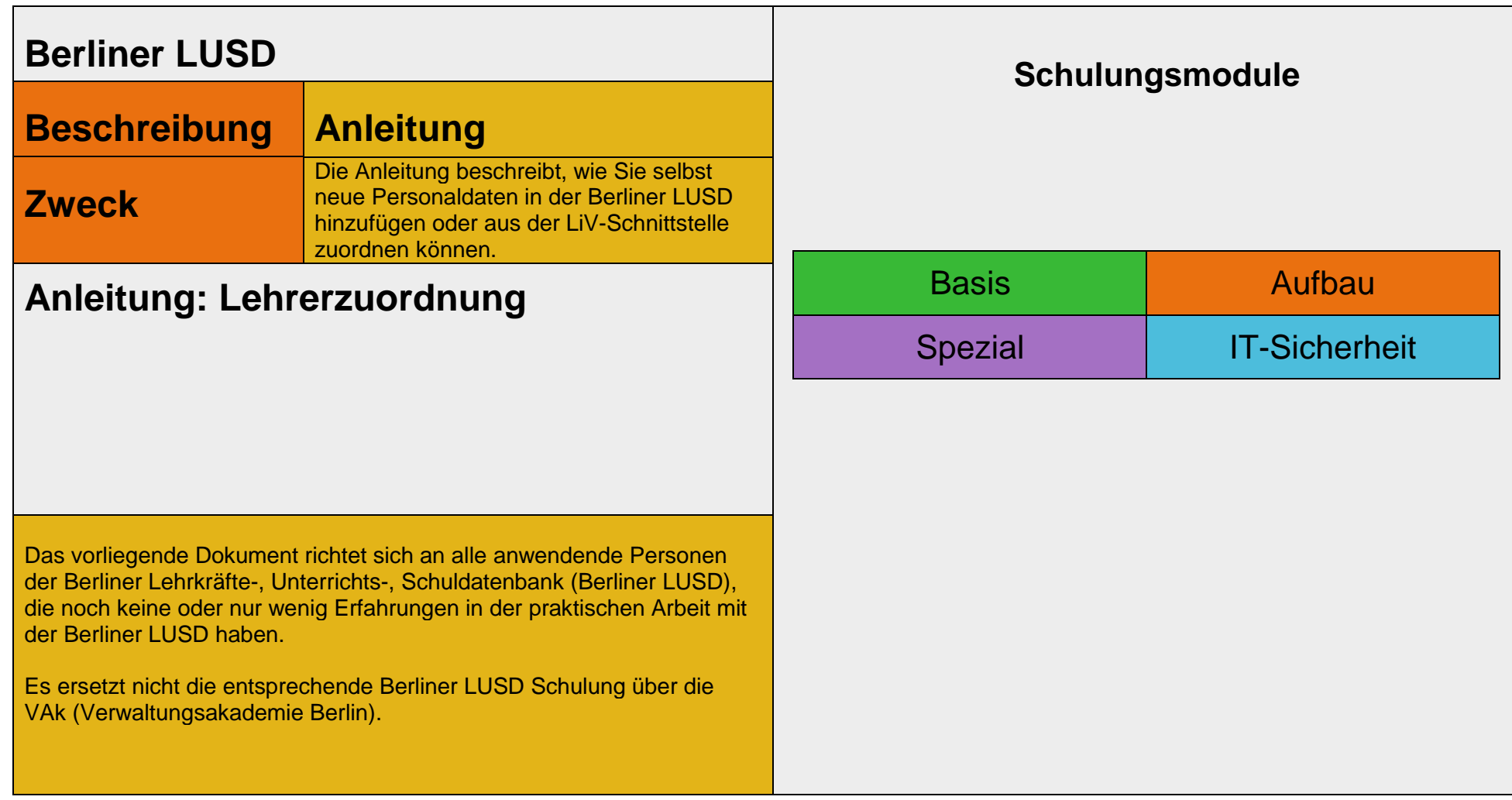

Stand: 30.04.2024 – Anleitung: Lehrerzuordnung

Die vollständige oder auszugsweise Weitergabe an Dritte (Unternehmen, Behörden), sowie Veränderungen am Inhalt dieses Dokuments sind ohne Einwilligung der Senatsverwaltung für Bildung, Jugend und Familie nicht gestattet.

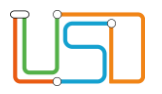

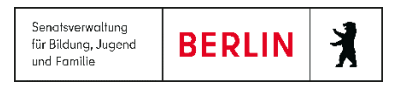

# **Inhaltsverzeichnis**

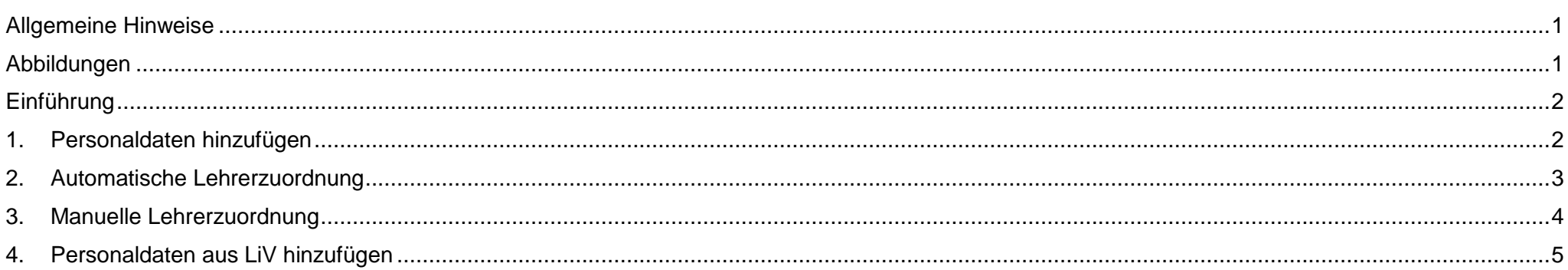

Stand: 30.04.2024 - Anleitung: Lehrerzuordnung

Die vollständige oder auszugsweise Weitergabe an Dritte (Unternehmen, Behörden), sowie Veränderungen am Inhalt dieses Dokuments sind ohne Einwilligung der<br>Senatsverwaltung für Bildung, Jugend und Familie nicht gestattet.

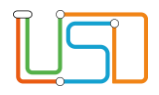

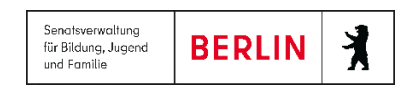

### <span id="page-2-0"></span>Allgemeine Hinweise

Alle verwendeten Personennamen und Leistungsdaten sind anonymisiert. Tatsächliche Übereinstimmungen sind zufällig und nicht beabsichtigt. Die Bildschirm-Ausschnitte dienen lediglich der allgemeinen Darstellung des Sachverhalts und können in Inhalt und Schulform von den Benutzenden der Berliner LUSD verwendeten Daten abweichen.

### <span id="page-2-1"></span>Abbildungen

Die in dieser Anleitung abgebildeten Symbole und Schaltflächen sind in der Berliner LUSD mit unterschiedlichen Farben unterlegt. Die Funktion der Symbole und Schaltflächen ist jedoch immer gleich. Die Farbe orientiert sich an dem Bereich, in dem man sich aktuell befindet.

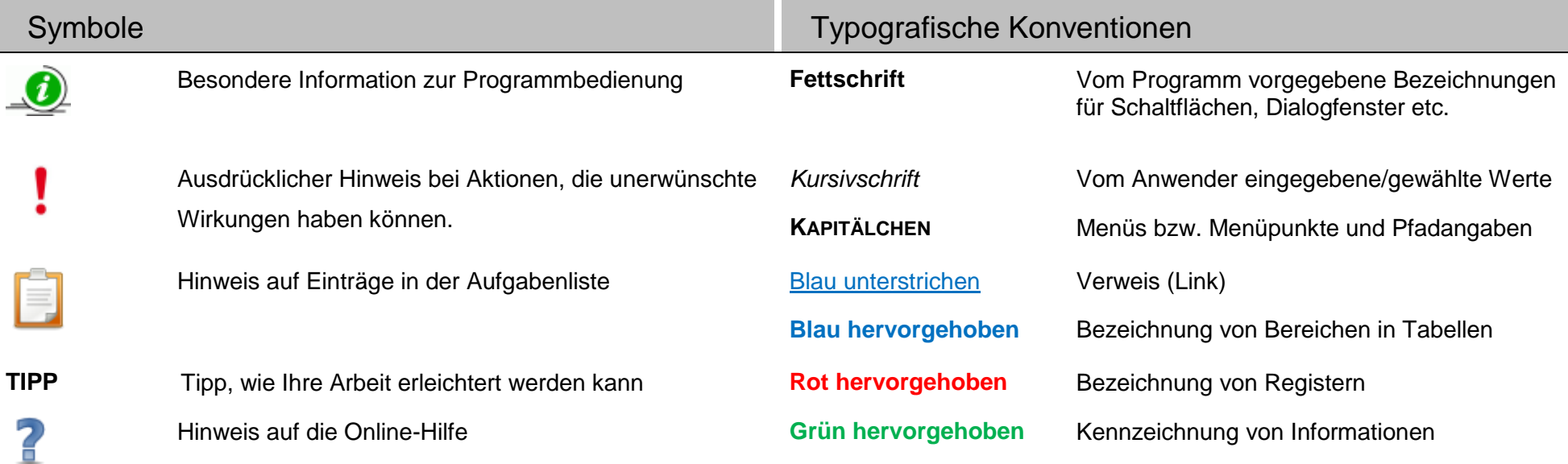

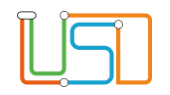

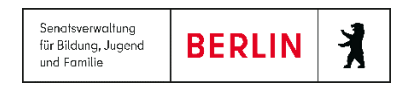

### <span id="page-3-0"></span>Einführung

Im Hauptmenü *Extras* können Sie die Lehrerzuordnung für Ihre Schule durchführen. Auf der Webseite **EXTRAS>LEHRERZUORDNUNG** können Lehrkräfte automatisch bzw. manuell zugeordnet und Personal kann hinzugefügt werden.

## <span id="page-3-1"></span>1. Personaldaten hinzufügen

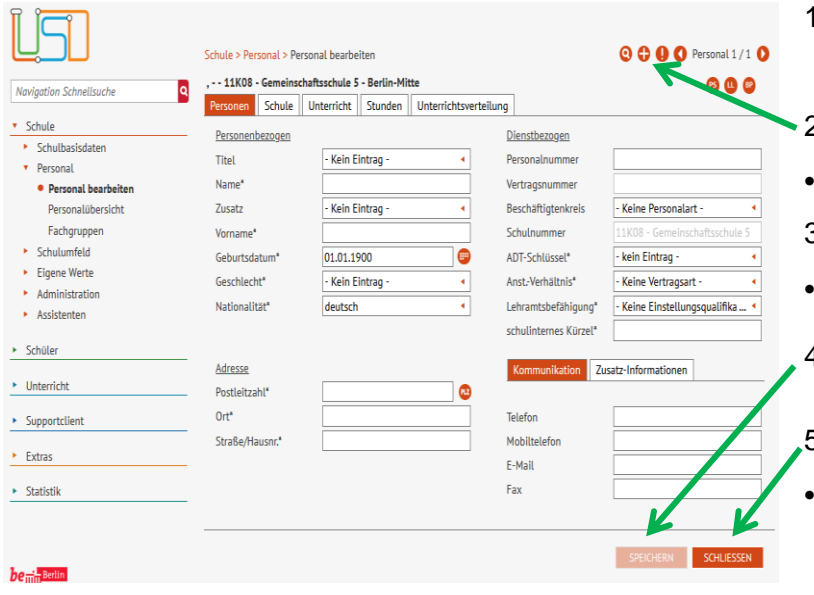

- 1. Um eine Lehrerzuordnung durchführen zu können, gehen Sie auf die Webseite **SCHULE>PERSONAL>PERSONAL BEARBEITEN**.
- 2. Anschließend klicken Sie auf  $\bullet$ .
- Die Webseite **SCHULE>PERSONAL>PERSONAL BEARBEITEN** ist aktiv.
- 3. Geben Sie die Daten des Schulpersonals ein.
- Die Pflichtfelder, versehen mit einem \*, müssen von Ihnen ausgefüllt werden.
- 4. Klicken Sie auf SPEICHERN

5. Klicken Sie auf SCHLIEBEN

 Die Webseite **SCHULE>PERSONAL>PERSONAL BEARBEITEN** schließt und Sie befinden sich auf der Startseite der Berliner LUSD.

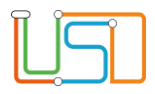

# <span id="page-4-0"></span>2. Automatische Lehrerzuordnung

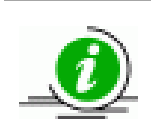

#### **Hinweis**

Überprüfen Sie, bevor Sie die Daten speichern, ob die Ergebnisse des Abgleichs richtig sind.

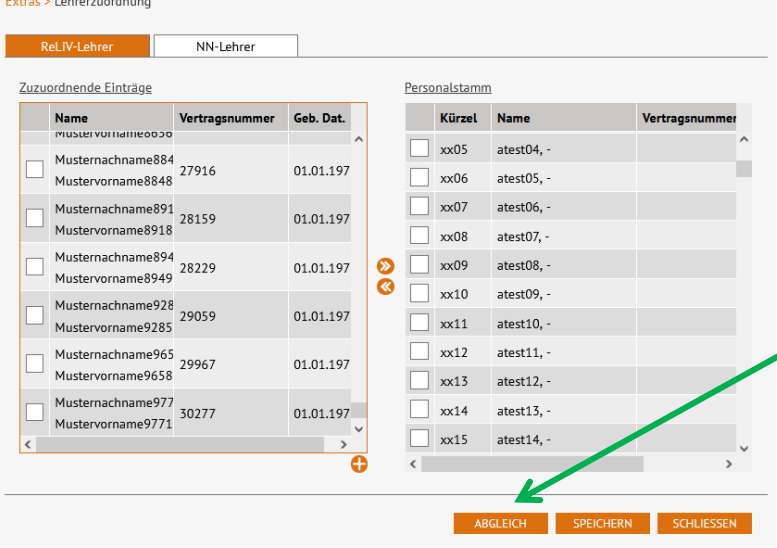

- 1. Um eine automatische Lehrerzuordnung durchzuführen gehen Sie auf die Webseite **EXTRAS>L**E**HRERZUORDNUNG**.
- Das Register **ReLiV-Lehrer** ist aktiviert.
- In der linken Tabelle **Zugeordnete Einträge** sehen Sie die Daten aus dem Fachverfahren LiV.
- In der rechten Tabelle **Personalstamm** sehen Sie die erfassten Daten Ihrer Schule.
- 2. Klicken Sie auf BELEICH
- Der automatische Abgleich wird gestartet und die zuzuordnenden Einträge werden dem Personallstamm hinzugefügt.

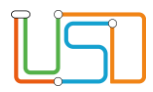

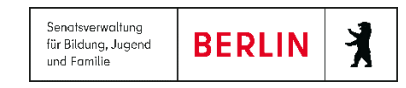

## <span id="page-5-0"></span>3. Manuelle Lehrerzuordnung

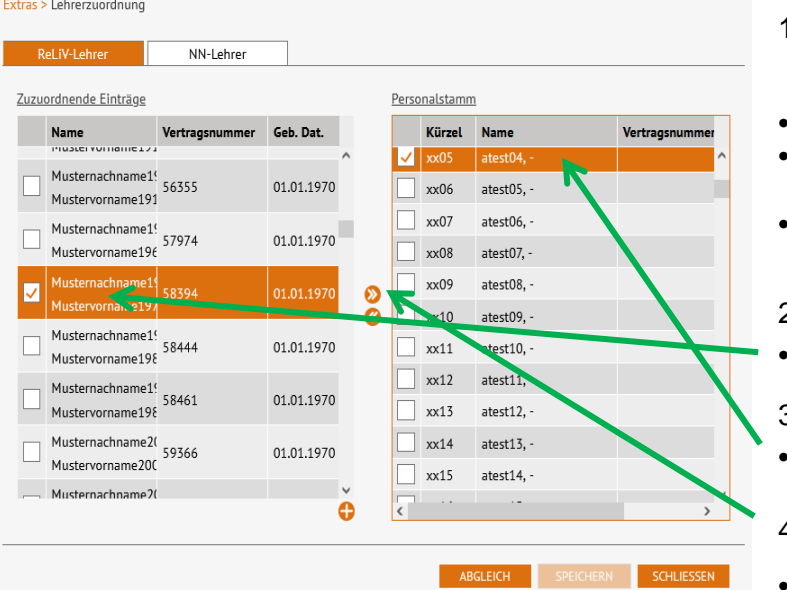

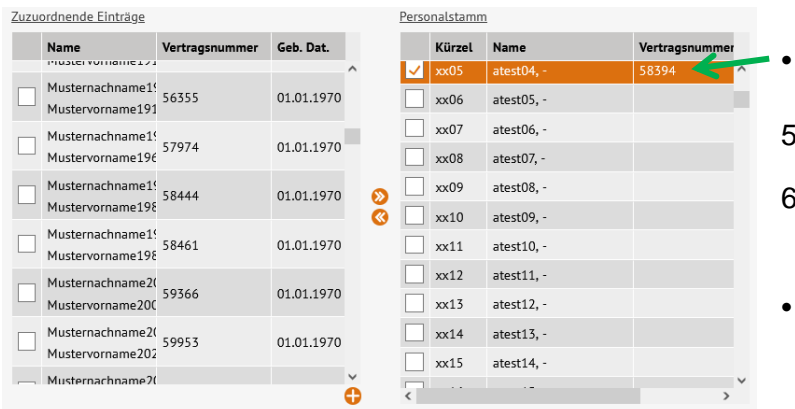

- 1. Um eine manuelle Lehrerzuordnung durchzuführen gehen Sie auf die Webseite **EXTRAS>L**E**HRERZUORDNUNG**.
- Das Register **ReLiV-Lehrer** ist aktiviert.
- In der linken Tabelle **Zugeordnete Einträge** sehen Sie die Daten aus dem Fachverfahren LiV.
- In der rechten Tabelle **Personalstamm** sehen Sie die erfassten Daten Ihrer Schule.
- 2. Klicken Sie in die gewünschte Zeile in der linken Tabelle. Die Person in der Zeile ist orange hinterlegt.
- 3. Klicken Sie in die gewünschte Zeile in der rechte Tabelle.
	- Die Person in der Zeile ist orange hinterlegt.
- 4. Betätigen Sie das Schaltsymbol  $\sum$ 
	- Der Eintrag in der linken Tabelle erscheint nicht mehr.
	- In der rechten Tabelle erscheint jetzt die Vertragsnummer der gewünschten Person.
- Klicken Sie auf <sup>SPEICHERN</sup>
- 6. Wenn Sie weitere Lehrerinnen und Lehrer manuell zuordnen wollen, dann
	- wiederholen Sie die Schritte 2 5 oder klicken Sie auf EISCHLIEBEN

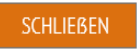

 Die Webseite **EXTRAS>L**E**HRERZUORDNUNG** schließt und Sie befinden sich auf der Startseite der Berliner LUSD.

Stand: 30.04.2024 – Anleitung: Lehrerzuordnung

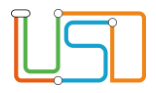

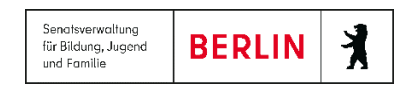

### <span id="page-6-0"></span>4. Personaldaten aus LiV hinzufügen

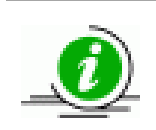

### **Hinweis**

Bevor Sie die neuen Daten aus LiV hinzufügen, überprüfen Sie, ob die Daten bereits bei Ihrer Schule schon vorhanden sind.

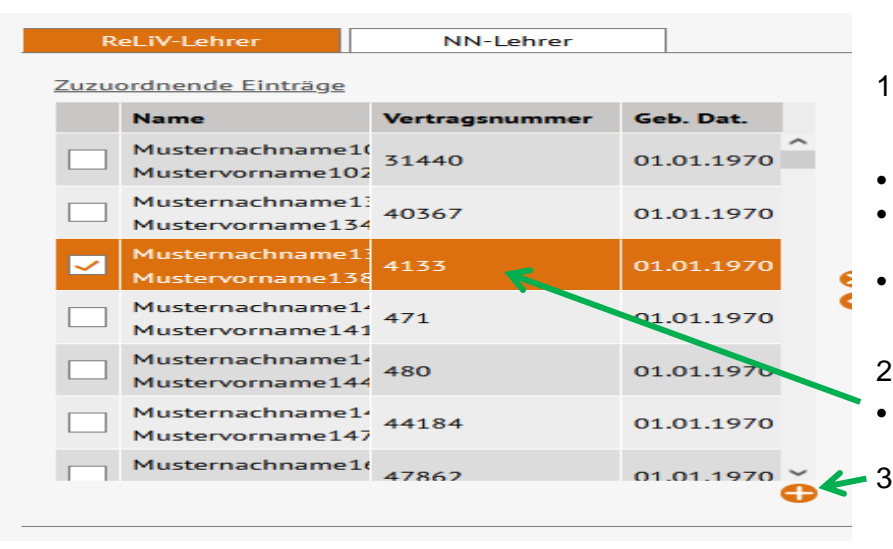

- 1. Um einen Datensatz aus LiV hinzuzufügen gehen Sie auf die Webseite **EXTRAS>L**E**HRERZUORDNUNG**.
	- Das Register **ReLiV-Lehrer** ist aktiviert.
	- In der linken Tabelle **Zugeordnete Einträge** sehen Sie die Daten aus dem Fachverfahren LiV.
- In der rechten Tabelle **Personalstamm** sehen Sie die erfassten Daten Ihrer Schule.
- 2. Klicken Sie in die gewünschte Zeile in der linken Tabelle. Die Person in der Zeile ist orange hinterlegt.
- 3. Betätigen Sie das Schaltsymbol  $\bullet$

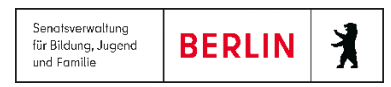

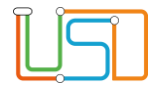

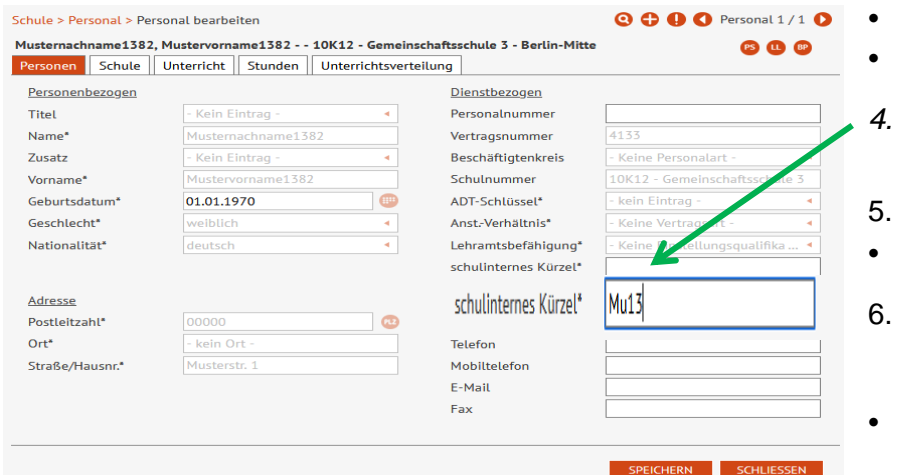

 Die Webseite **SCHULE>PERSONAL>PERSONAL BEARBEITEN** öffnet sich. Die hinzugefügte Person aus der linken Tabelle wird angezeigt.

*4.* Tragen Sie bitte im rechten Bereich **Dienstbezogen** im Feld *schulinternes Kürzel* ein Kürzel ein.

Klicken Sie auf <sup>SPEICHERN</sup>

Es erfolgt eine Hinweismeldung: Speichern erfolgreich!

6. Wenn Sie weiteres Personal hinzufügen wollen, dann

wiederholen Sie die Schritte 2 – 5 oder klicken Sie auf s<sup>SCHLIEBEN</sup>

 Die Webseite **EXTRAS>L**E**HRERZUORDNUNG** schließt und Sie befinden sich auf der Startseite der Berliner LUSD.

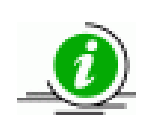

### **Hinweis**

Wenn Sie die Daten von LiV übernommen oder verknüpft haben, werden Änderungen der Stammdaten überschrieben.